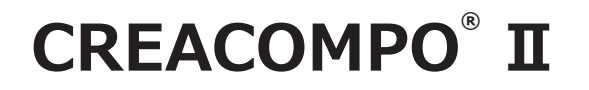

# $G$ **RADING MAGIC**® II

**Grading Magic から Grading Magic Ⅱへ 移行**

**Version8.0.0.0 以降**

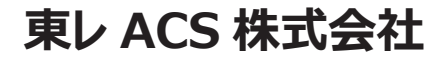

**禁転載 COPYRIGHT Ⓒ 2014 TORAY Advanced Computer Solution, INC. ALL RIGHT RESERVED**

#### 1. 知的財産権について

本資料に収録されているコンテンツは、各国の著作権法および関連する条約等で保護されています。したがって、本資料の情 報を当社の文書による許諾なしに複製、改変、頒布などを行うことはできません。お客様個人で利用するため、この資料をコピ \*\* こコヒンショニン・コルクションス、<br>「あことは構いませんが、これを他の資料や印刷媒体に転載することはできません。その他著作権法で認められている範囲を 超えて、本資料に収録されているコンテンツを著作権者に無断で使用することはできません。

2. 商標について

本資料上で使用される当社の会社名は商号です。また、「TORAY」及びその他の東レ製品の商品等の名称は商標または登録商 標です。当社の商号、商標は、商標法、不正競争防止法及びその他の法律で保護されています。これらを当社の明示の許諾な く使用・複製することはできません。

3. 個人情報の利用日的

お客様の個人情報は、原則として、お客様に対し当社の製品・サービスおよび関連情報をご提供する目的、または、当社の製品・ サービスを改善する目的に利用いたします。なお、お客様が当社製品の情報・サービスおよび関連情報の提供をご希望なされ ない場合、お客様からお申し出いただければ情報の提供は中止いたします。また、上記以外の目的で、利用目的を事前に明示 した上で、本資料を通じて得られたお客様の個人情報は、その利用目的以外には使用しません。

#### 4. 第三者への非開示

お客様からご提供頂いた個人情報は、以下のそれぞれの場合を除き、いかなる第三者にも開示または提供することはありません。 (1) お客様にご承認いただいた場合。

- (2) お客様の利用目的を達成するために当社の業務委託先または業務提携先に対し開示が必要な場合。ただしこの場合、
- 提供先に対し、個人情報の適切な管理をするよう徹底いたします。
- (3) お問い合わせに対し適切な回答をするために、当社の関係会社への開示が必要な場合。
- (4) 法令等により個人情報の開示が要求された場合、当該官公署に限り開示します。

#### 5. 安全対策

お客様の個人情報を安全に管理・運営するため、個人情報への外部からの不正なアクセス、個人情報の紛失・破壊・改ざん・ 漏えいなどへの危険防止に対する合理的かつ適切な安全対策を行っています。

#### 6. 免責事項

当社は本資料上の情報について細心の注意を払って更新、提供しておりますが、本資料の情報が誤りを含んでいないこと、有 用なものであること、お客様の目的に合ったものであること等は保証いたしません。本資料に掲載されている情報によって、 または本資料を利用することで発生したトラブルや損失、損害に対して、当社は一切責任を負いません。また、予告なしに本 資料に掲載した情報を変更すること、あるいは本資料の運営を中断または中止させていただくことがありますので、あらかじ めご了承ください。

#### 7. 製品・サービスの提供地域

本資料に掲載されている製品・サービスは、すべての国・地域でご提供できるものとは限りません。また、国によって異なる 商標でご提供している場合もあります。

#### 8. ソフトウェア商標一覧と記述について

資料内の記述については、商標とは別に略称・別称を用いて記述しています。以下にあるのが当社が販売しているソフトウェ アの商標と、資料中に使用している略称・別称の一覧です。

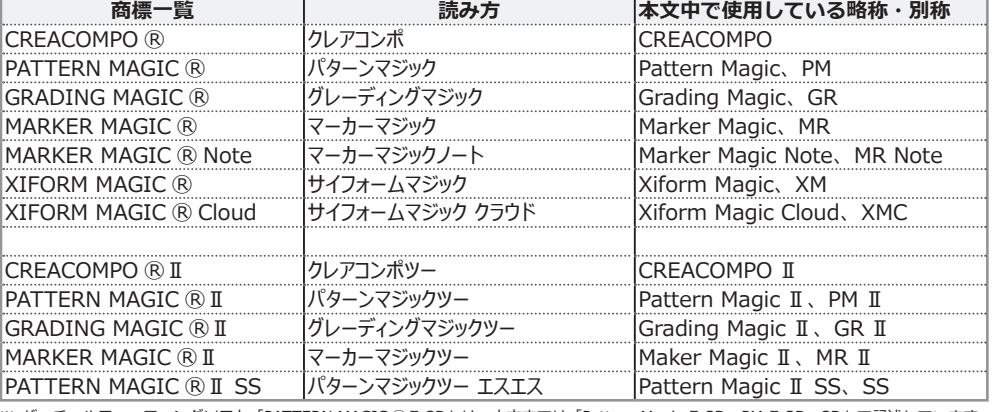

※ バーチャルフィッティングソフト「PATTERN MAGIC ⓇⅡ 3D」は、本文中では「Pattern Magic Ⅱ 3D、PM Ⅱ 3D、3D」で記述しています。 ※「PATTERN MAGIC ⓇⅡ Torso 機能」は、本文中では「Pattern Magic Ⅱ Torso、Torso」で記述しています。

※ 画像や本文中などにある「クレア」(「クレア DB」など)は、ソフトウェア上での「CREACOMPO ®」の略称です。

※ XIFORM MAGIC、XiForm、サイフォームは、日本国内およびその他の国における東レ ACS 株式会社 (Toray Advanced Computer Solution,Inc.) の登録商標または商標です。

※ Microsoft、Windows 、Internet Explorer、IIS(Internet Information Services)、SQL Server、ASP.NET、は、米国 Microsoft Corporation の、 米国およびその他の国における登録商標です。

※ Windows® の正式名称は Microsoft® Windows® Operating System です。

※ Oracle は米国 Oracle Corporation およびその子会社、関連会社の登録商標です。

※ Intel® Core® は、米国 Intel Corporation の、米国およびその他の国における 登録商標または商標です。

※ Adobe Illustrator 及び Adobe Photoshop は Adobe Inc. の登録商標です。

## 目次

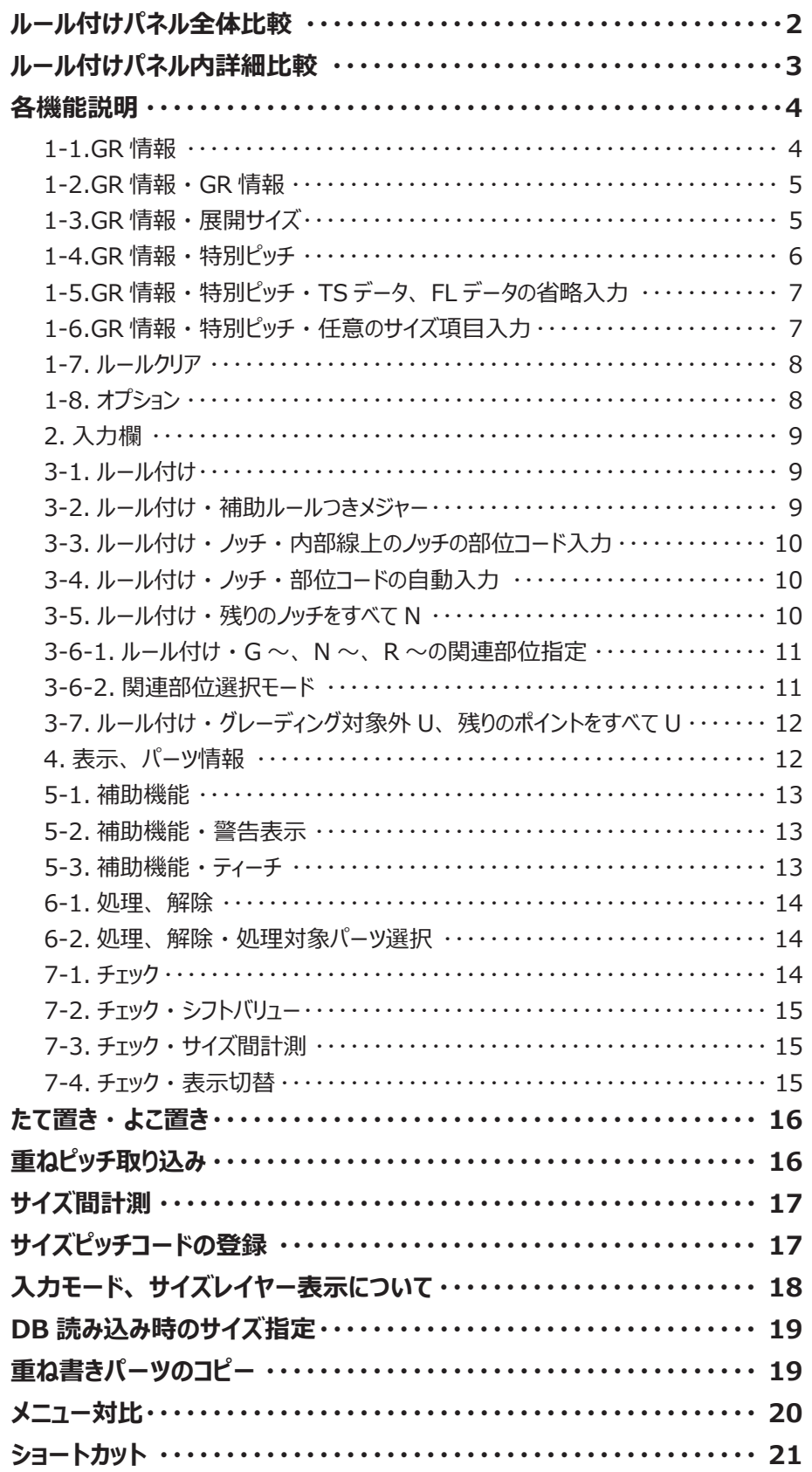

## サポート SNS

東レ ACS では LINE・TouTube・Twitter で各種サポート情報を発信しています!<br>(最終ページに QR コードを搭載していますので、登録お願いします!)

## <span id="page-3-0"></span>**ルール付けパネル全体比較**

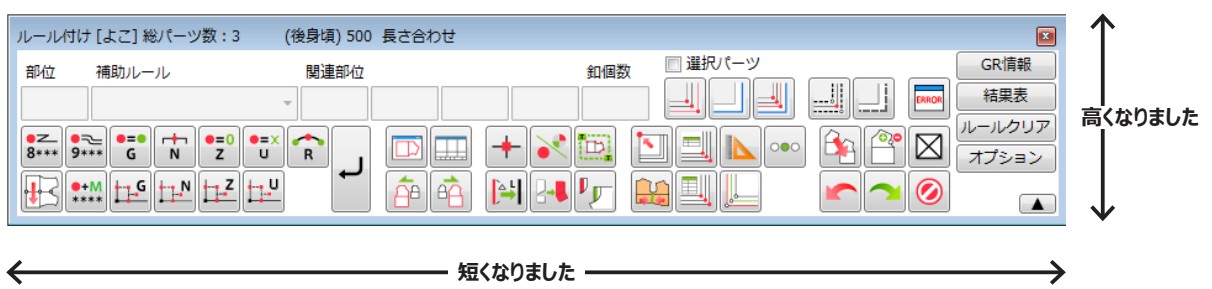

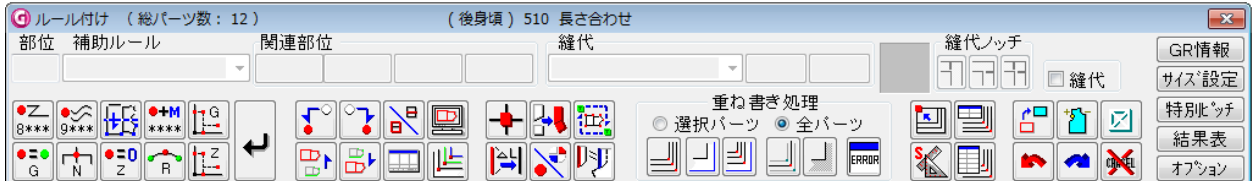

## **「ルール付けパネル」**

横方向のサイズが Grading Magic と比べて 8 割ほど短くなっています。 縦方向はすこし 高くなっています。 あまり使っていない機能を減らし、 ボタンの場所を変更しました。

## **Grading Magic では**

「縫代」 の入力欄がありました。

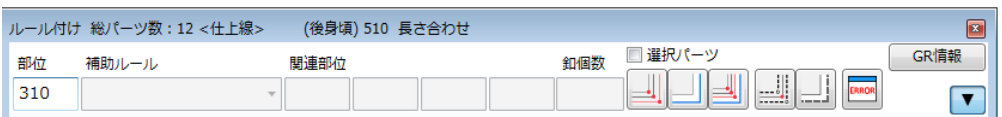

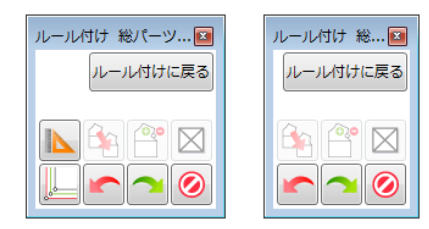

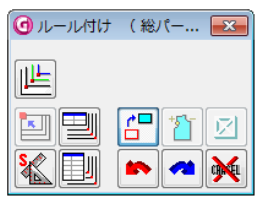

## **「ルール付けパネル」 の表示サイズ**

縦方向にもサイズ変更ができるようになりました。 ( パネル右下の 「▲」 「▼」 で切り替えます。 ) キャンバスを広くとり、 入力とグレーディング処理がすばやく 出来るようになっています。 横方向のサイズは、 機能によってサイズが変わります。

## **Grading Magic では**

横方向のサイズ変更 ( 縮小 ) のみ。

<span id="page-4-0"></span>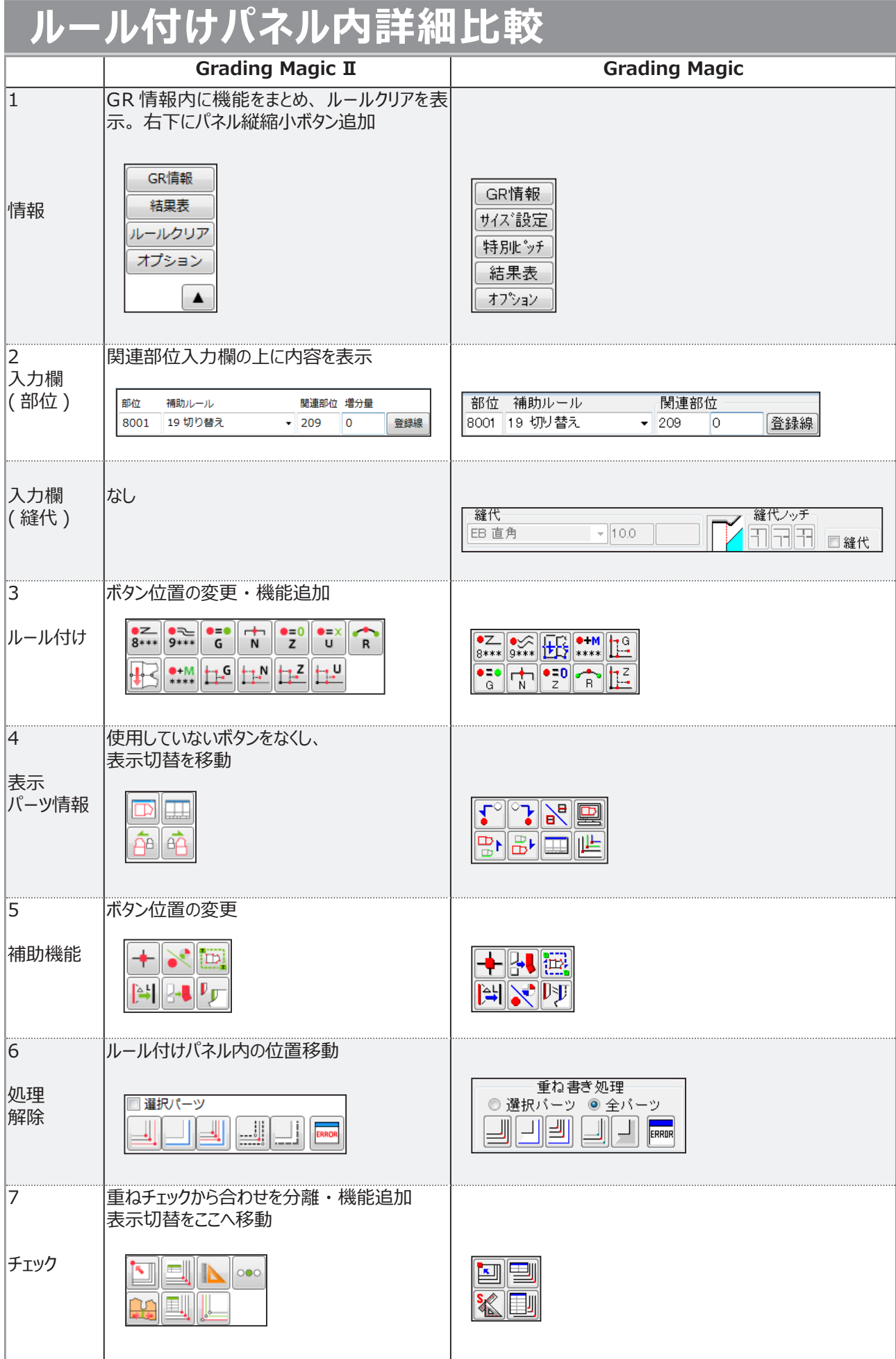

## <span id="page-5-0"></span>**各機能説明**

## **1-1.GR 情報**

#### **「GR 情報」**

「GR 情報」、 「展開サイズ」、 「特別ピッチ」 の設定を行ないます。

## **Grading Magic では**

「GR 情報」、 「サイズ設定」、 「特別ピッチ」 はそれぞれ別の機能を開いて設定します。

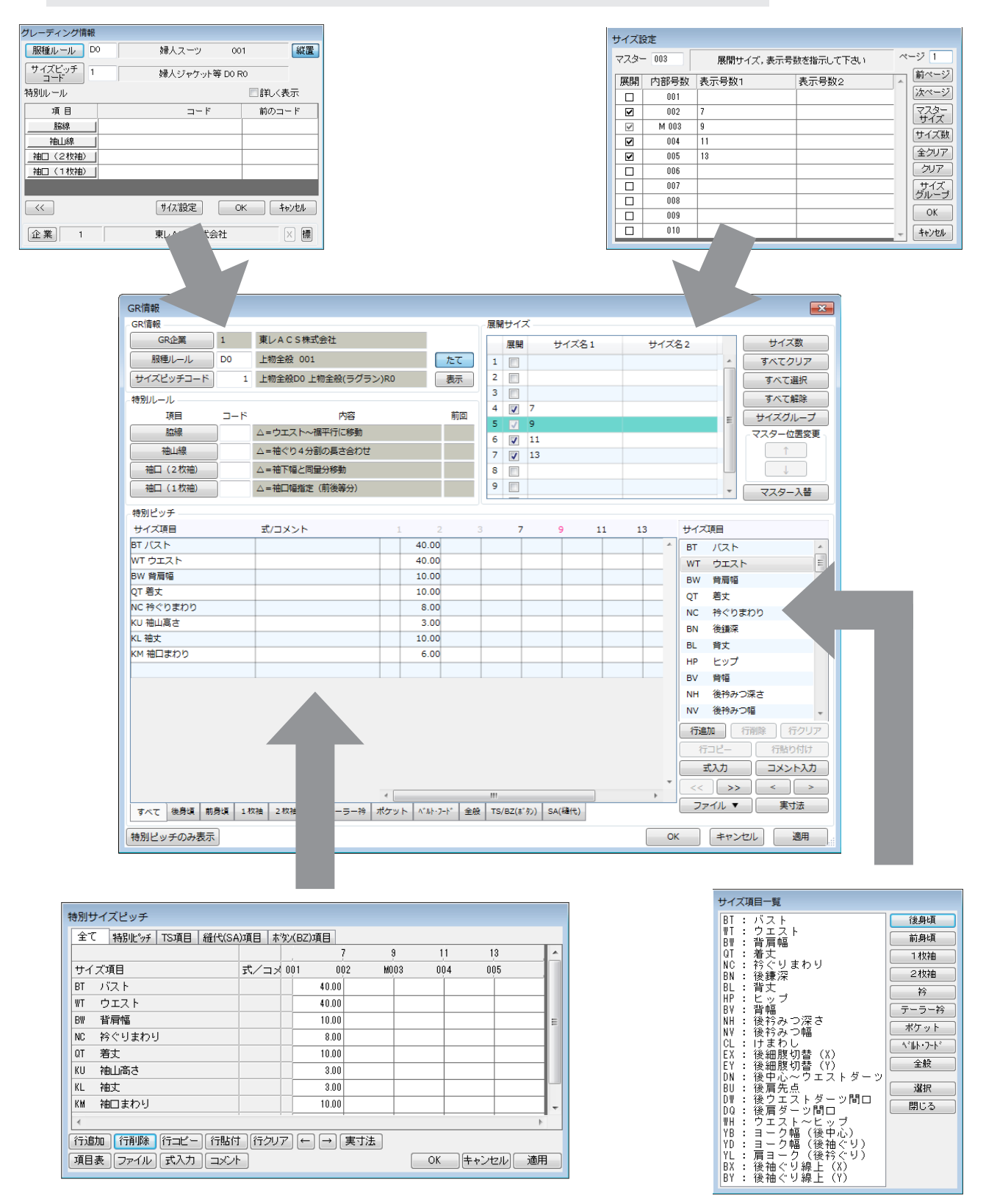

## <span id="page-6-0"></span>**1-2.GR 情報 ・ GR 情報**

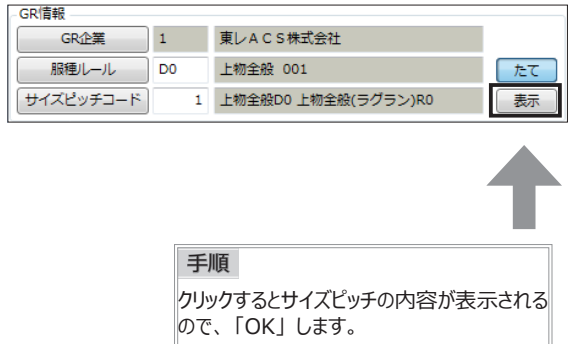

#### **「表示」**

サイズピッチコードの内容を特別ピッチ欄に読み込みます。

#### **Grading Magic では**

「特別ピッチ」の「ファイル」→「サイズピッチから読み込み」

※ 同じ機能がピッチの 「ファイル」 にもあります。

## **1-3.GR 情報 ・ 展開サイズ**

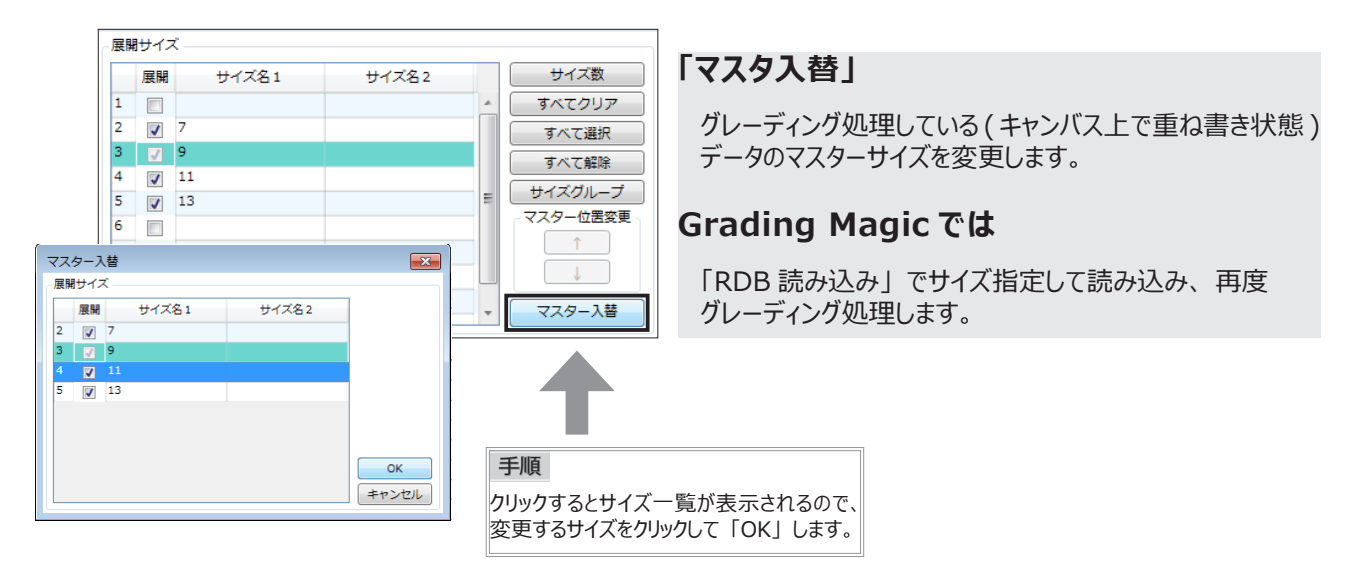

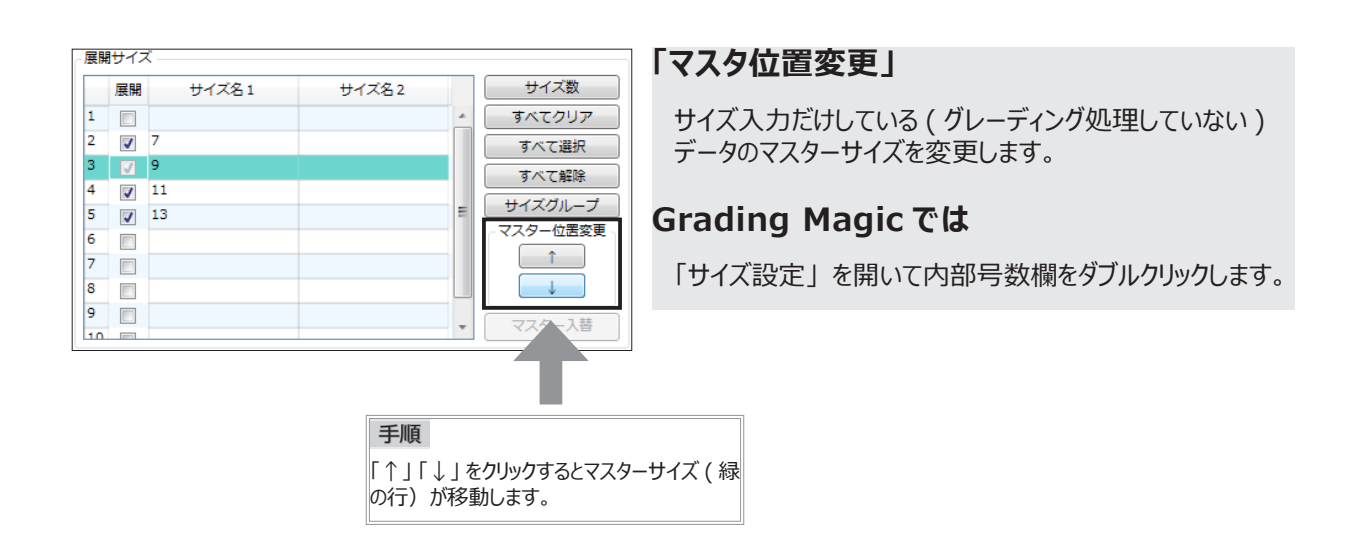

## <span id="page-7-0"></span>**1-4.GR 情報 ・ 特別ピッチ**

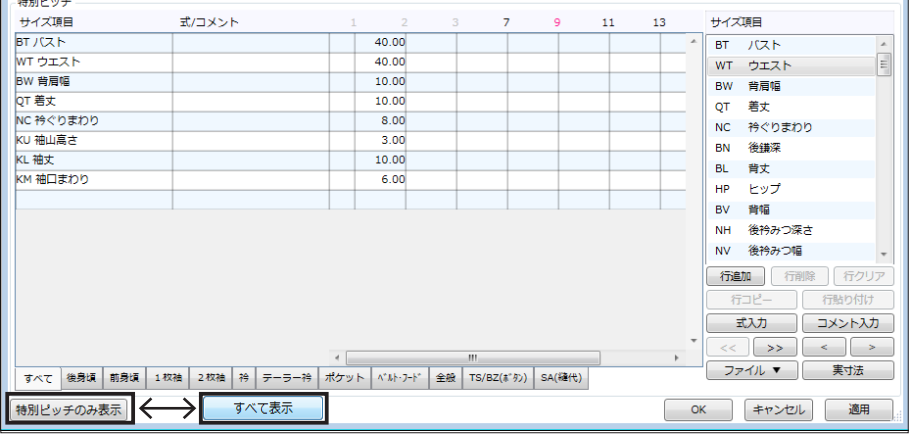

手順 クリックするとウインドウサイズが変わり、 「すべて表示」 になります。 もういちどクリックして元の大きさのウインドウに戻すと 「特別ピッチのみ表示」 に変わります。

-<br>サイズ項目

#### **「特別ピッチのみ表示」**

「GR 情報」 のウインドウが特別ピッチ欄のウインドウのみの 大きさに切り替わります。

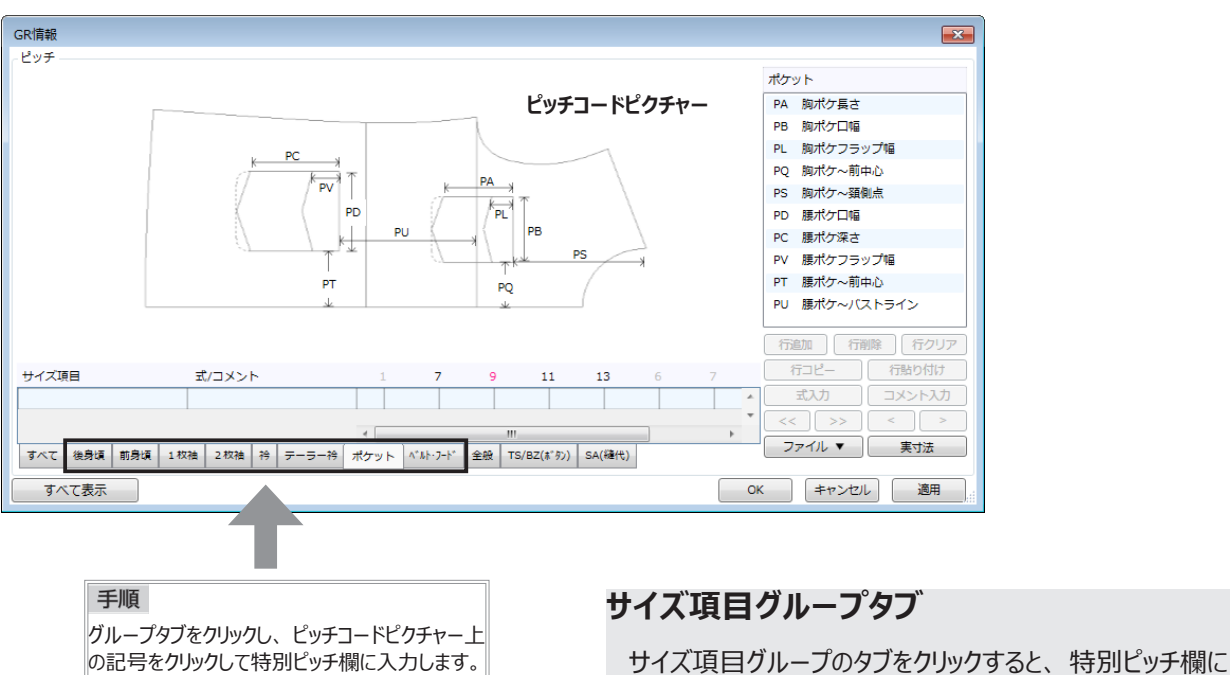

-<br>後身b) 前身頃  $14,28$ 2枚箱 衿 テーラー衿 ポケット  $\nabla \mathbf{F} \cdot \mathbf{F}$ 全校 避択 閉じる

ピッチコードピクチャーが表示されます。 また、 サイズ項目一覧表の内容がグループごとに絞り 込まれます。

#### **Grading Magic では**

タブの位置は入力欄の上にあります。

「サイズ項目」 表にあったグループボタンが、 Grading Magic Ⅱではタブになっています。

## <span id="page-8-0"></span>**1-5.GR 情報 ・ 特別ピッチ ・ TS データ、 FL データの省略入力**

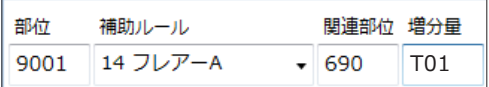

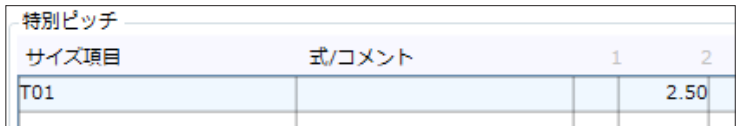

#### **TS データの省略入力**

補助ルールの関連部位に入力した省略形の TS データを そのまま 「特別ピッチ」 に入力できます。 FL データは省略形を 「式入力」 に使用することができます。

#### **Grading Magic では**

基本形式の 「TSiiiX」 か 「TSiiiY」 を入力します。 ( 補助ルールによって指定は違います。 ) FL データも基本形式 「FLii」 で式作成します。

## **1-6.GR 情報 ・ 特別ピッチ ・ 任意のサイズ項目入力**

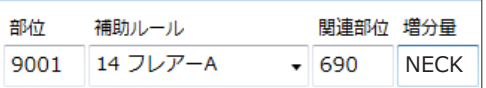

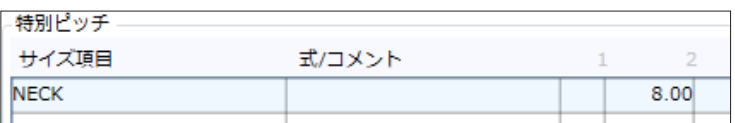

## **任意のサイズ項目入力**

補助ルールの関連部位にサイズ項目を入力できます。 英数字 4 桁まで、 ただし K000 ~ K999、 S000 ~ S999、 SA00  $\sim$  SA99、 FL00  $\sim$  FL99  $\cdot$  FL0A  $\sim$ FLZZ、 BZ00 ~ BZ99 は入力できません。 サイズ項目とピッチを 「特別ピッチ」 に追加入力します。

## **Grading Magic では**

入力できません。

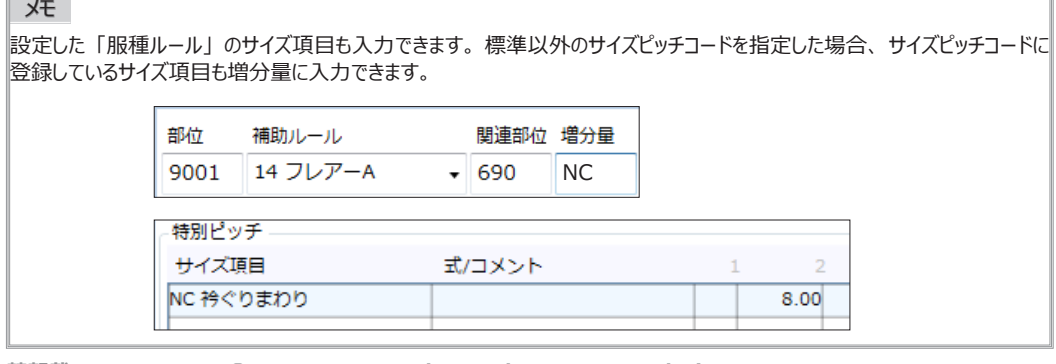

## <span id="page-9-0"></span>**1-7. ルールクリア**

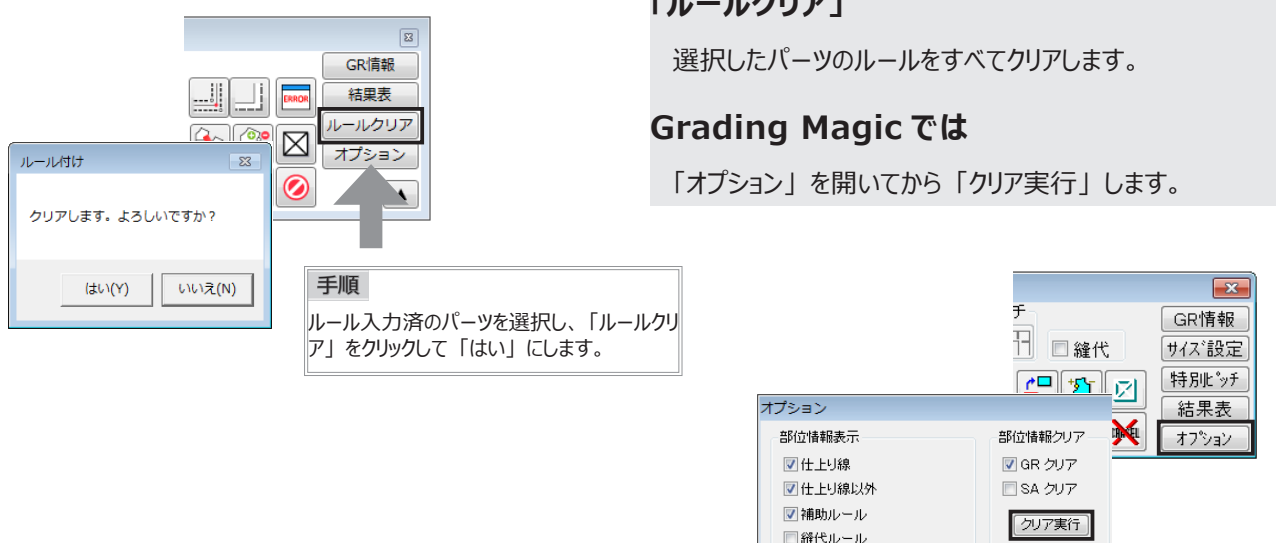

**「ルールクリア」**

■パーツのルール表示を残す

**1-8. オプション**

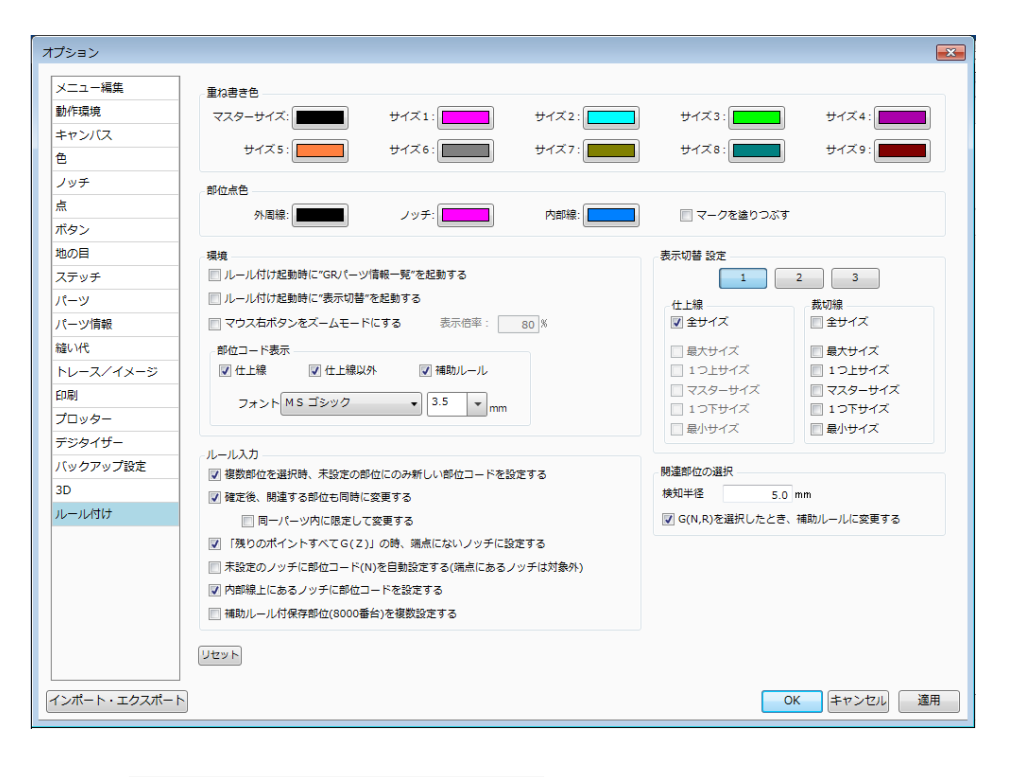

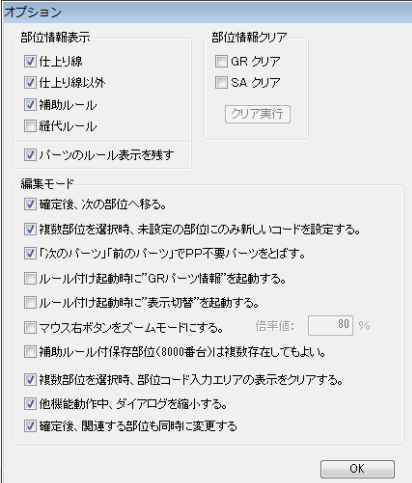

## **「オプション」**

サイズごとの 「重ね書き色」、ルール付け起動時の 「編集」、 部位コード入力時の 「ルール入力」、 表示切替の設定 など、 すべてまとめて設定できます。

## **Grading Magic では**

「表示色」 は 「表示切替」 の 「設定」 にあります。 「編集モード」と「部位情報表示」は「オプション」です。 「フォント」 は、 PatternMagic の 「オプション」→「図形属性設定」にあります。

※設定する必要がなくなったものは削除し、新たに追加した 設定があります。

<span id="page-10-0"></span>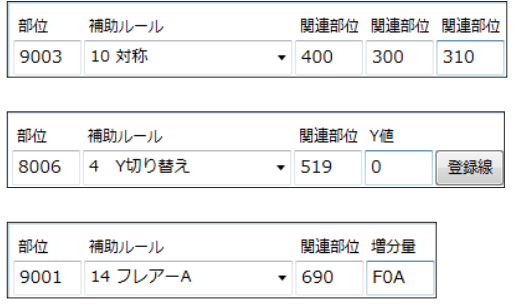

#### **関連部位欄の内容表示**

補助ルールを指定すると、 その補助ルールの入力内容 が関連部位欄の上に表示され、 部位コードを入力する のか、 値を入力するのかわかるようになってます。

#### **Grading Magic では**

「関連部位」 が表示されています。

## **3-1. ルール付け**

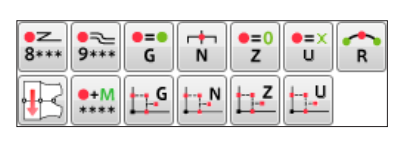

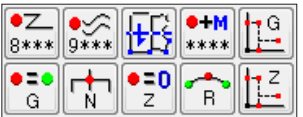

#### **位置変更 ・ 機能追加**

「G」 「N」 「Z」 「R」 のボタンを上段に移動しました。 「残りのポイントをすべて G ・ Z」 をそれぞれ 「G」 「Z」 の 下に移動しました。 「対称プランニング」 「補助ルールつき メジャー」 は下段に移動しました。 新たに、 「残りのノッチをすべて N」 とグレーディング対象外 の 「U」 「残りのポイントをすべて U」 を追加しました。

## **3-2. ルール付け ・ 補助ルールつきメジャー**

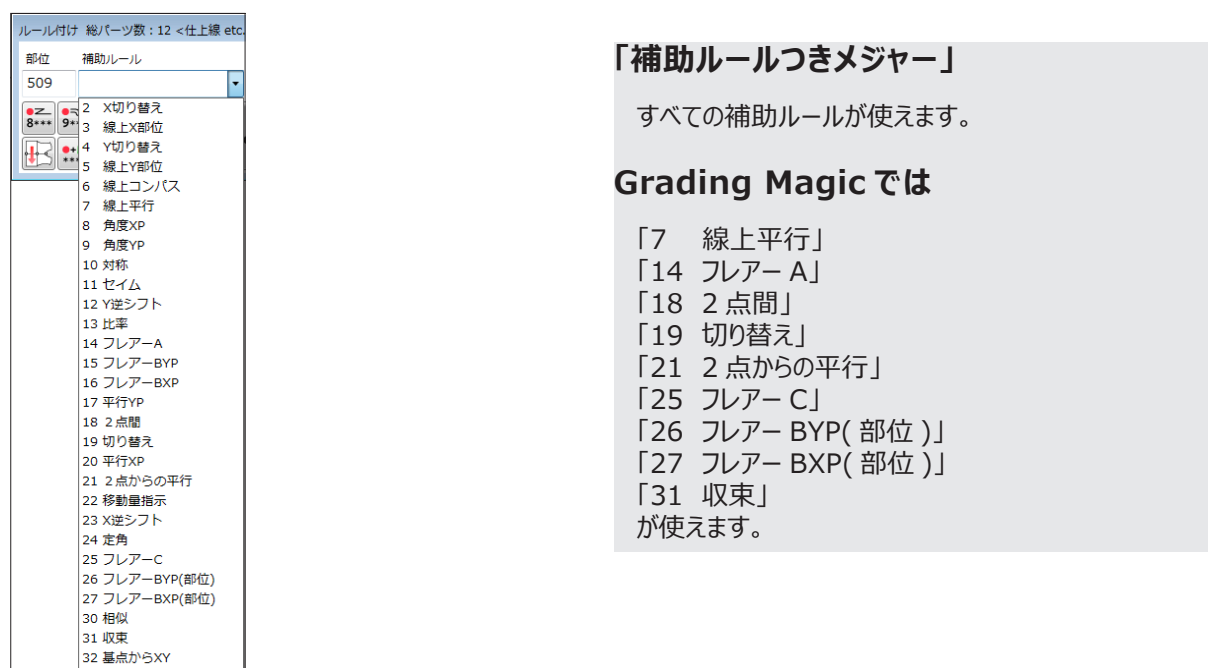

## <span id="page-11-0"></span>**3-3. ルール付け ・ ノッチ ・ 内部線上のノッチの部位コード入力**

メモ

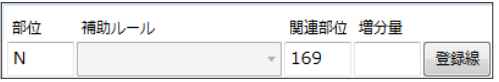

**内部線上のノッチの部位コード入力**

内部線上にあるノッチに部位コードを入力できます。

**Grading Magic では**

入力できません。

「登録線」 でノッチが移動する線を登録する必要があります。 Grading Magic と同じく、 部位コードを入力せずに基点から同一距離で移動するには、 「オプション」 の 「内部線上のノッチに部位コードを設定する」 のチェックを外します。

## **3-4. ルール付け ・ ノッチ ・ 部位コードの自動入力**

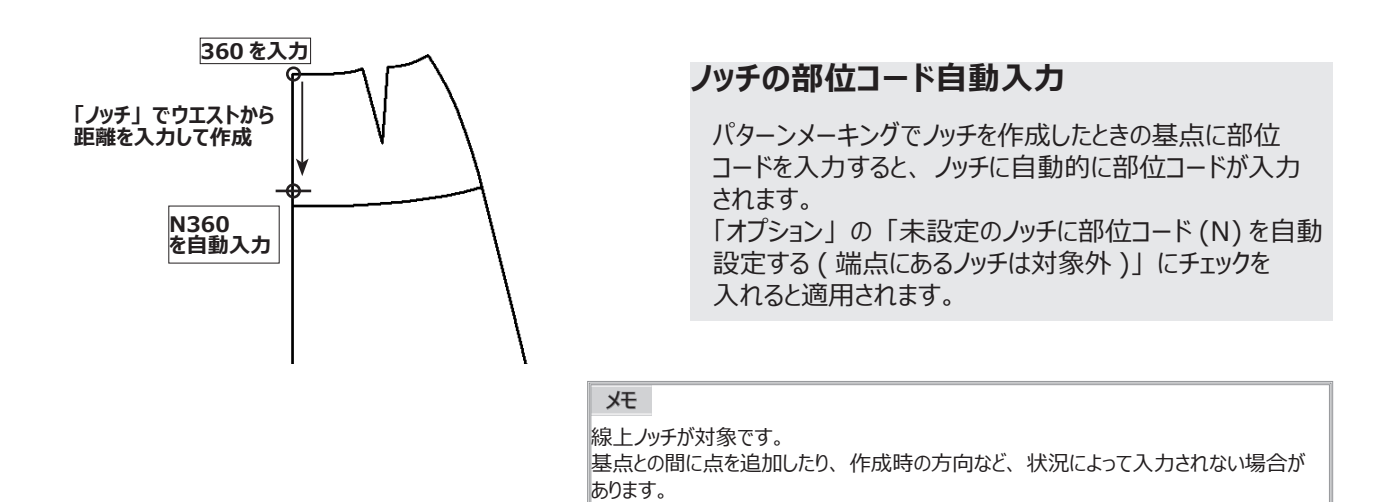

## **3-5. ルール付け ・ 残りのノッチをすべて N**

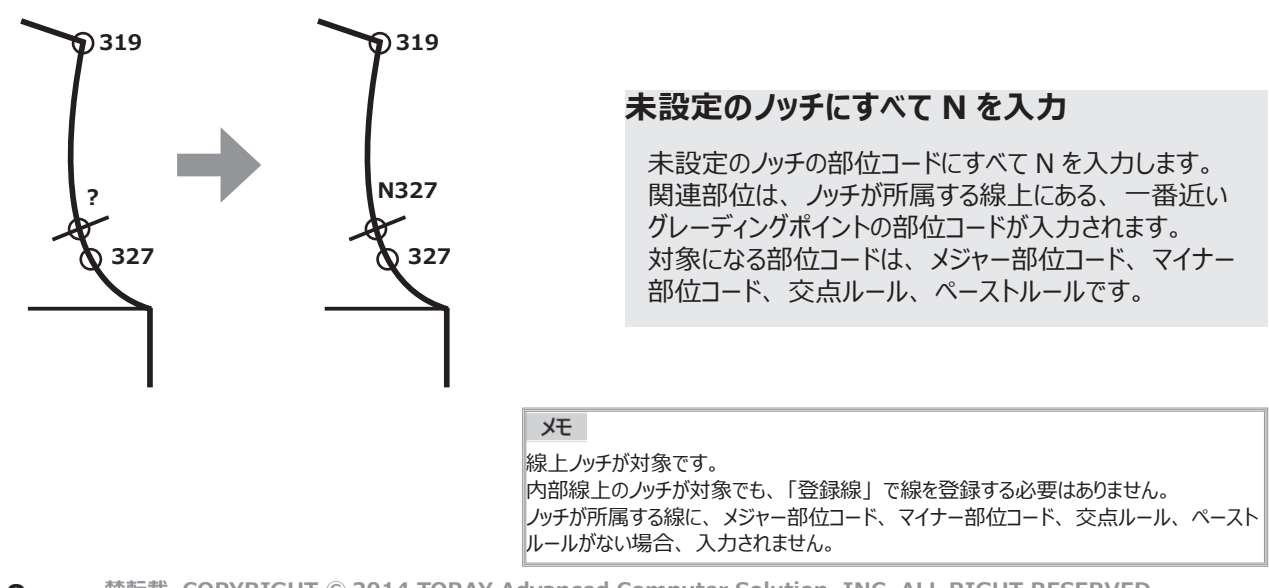

<span id="page-12-0"></span>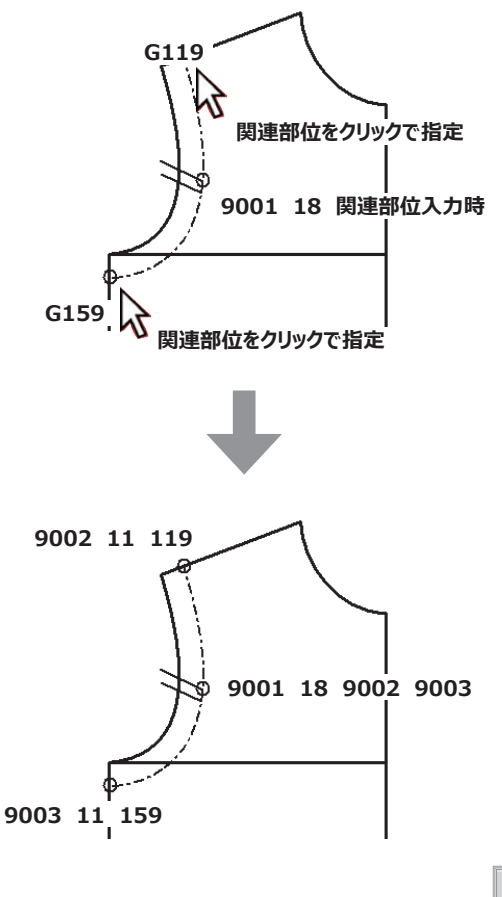

#### **G ~、 N ~、 R ~の関連部位指定**

入力済の G ~、 N ~、 R ~をクリックで関連部位に指定 すると、 指定した G ~、 N ~、 R ~が自動的にフリー 部位に置き換わり、 関連部位に入力することができます。

#### **Grading Magic では**

G ~、N ~、R ~は関連部位に指定できません。

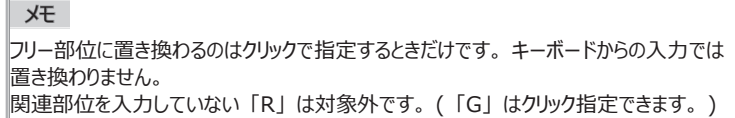

## **3-6-2. 関連部位選択モード**

「関連部位選択モード」 が 【OFF】 の状態

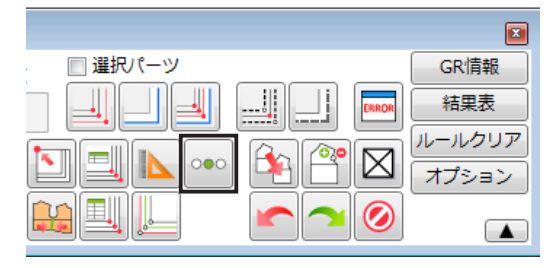

#### 「関連部位選択モード」 が 【ON】 の状態

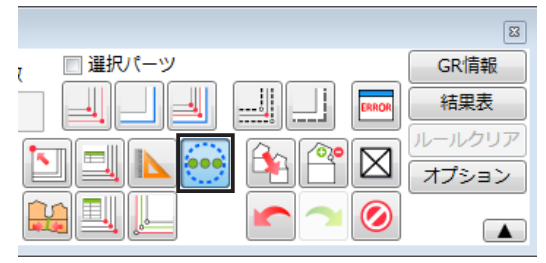

#### **関連部位選択モード**

グレーディングポイントが近接位置にあると、 関連部位を クリックで入力しようとして他のポイントをクリックしてしまう など、 思うようにいかないことがあります。 そいういうときは、 「関連部位選択モード」 を 【ON】 に してから近接したグレーディングポイントをクリックすると、 部位コード一覧が表示されるようになり、 一覧の中から 関連部位に入力する部位コードを選択できます。

※ Grading MagicII のみ。 上記新機能にあわせて使用。

メモ

近接位置の検知半径は 「オプション」の 「関連部位の選択」 にある 「検 知半径」 で設定できます。

<span id="page-13-0"></span>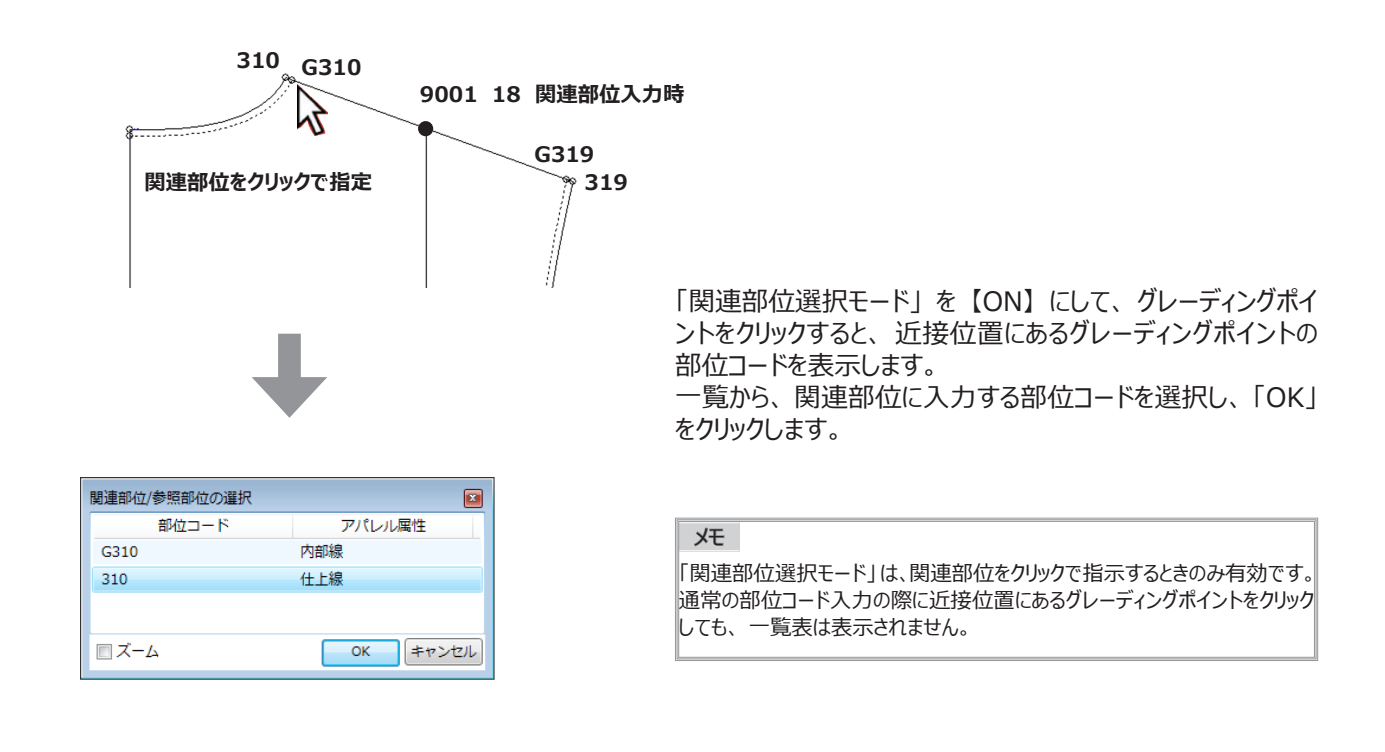

## **3-7. ルール付け ・ グレーディング対象外 U、 残りのポイントをすべて U**

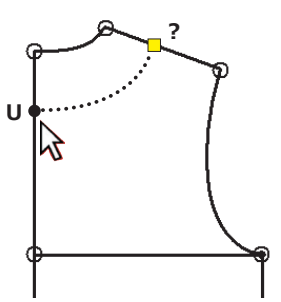

#### **グレーディング対象外の内部要素を指定**

ノーグレードの 「Z」 は移動量なしで、 各サイズに反映され ます。 グレーディング対象外の 「U」 を内部要素に入力 すると、 サイズ反映しません。 ( マスターサイズのみ表示します。 )

「U」が入力できるのは、内部線、ボタン・ボタンホール 点、 文字、 スタンプです。

メモ

「U」 を入力した要素は、 「ペースト」 「交点計算」 などの補助機能で登録できません。 サイズ反映させていない内部要素は、 マスターサイズ以外はマーキングで収集されません。

## **4. 表示、 パーツ情報**

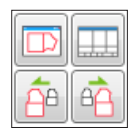

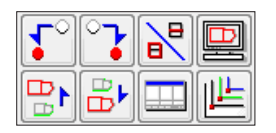

#### **機能の削除と位置変更**

「前のポイントに移動」 「後のポイントに移動」 「内外切替」 はなくなりました。 「処理中パーツ全体表示」 と 「GR パーツ情報一覧」 を 上段に移動しました。 「表示切替」はルール付けパネル内のチェック機能へ移動 しました。

## <span id="page-14-0"></span>**5-1. 補助機能**

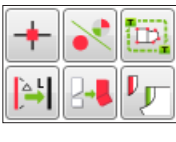

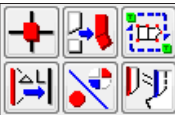

#### **位置変更**

「ペースト」 を下段へ、 「同一点複数部位」 を上段へ 移動しました。

## **5-2. 補助機能 ・ 警告表示**

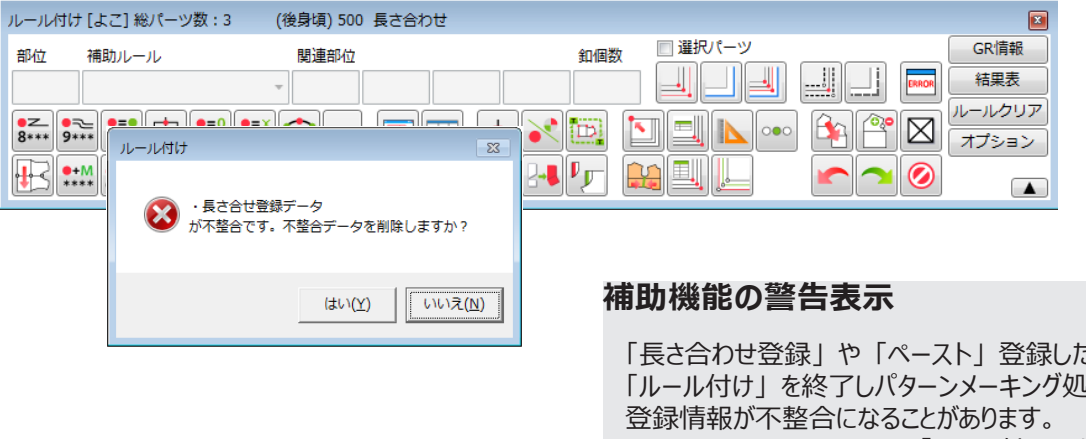

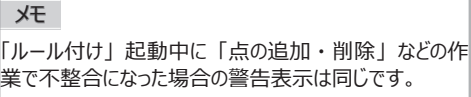

「長さ合わせ登録」 や 「ペースト」 登録した後に、 「ルール付け」 を終了しパターンメーキング処理を行なうと、 Grading Magic Ⅱでは、「ルール付け」を起動すると 警告が表示され、 そのまま不整合データを削除できます。

#### **Grading Magic では**

グレーディング処理を行なうとエラーになります。 登録一覧パネルを開いて削除します。

## **5-3. 補助機能 ・ ティーチ**

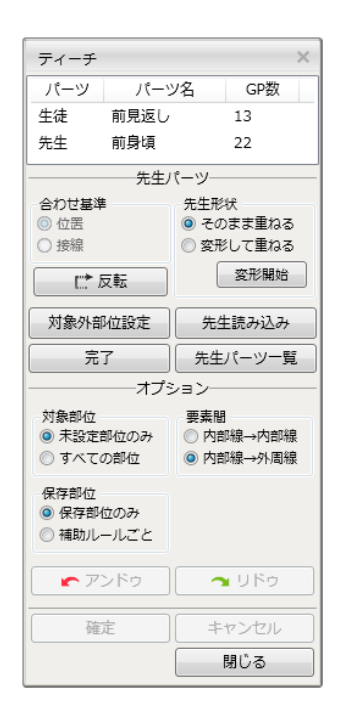

#### **「ティーチ」**

「1 周ティーチ」 がなくなりました。 アイコン表示では解りにくかった箇所を文字で表現して います。 コピーはすべて 「重ねティーチ」 で処理されます。

## **Grading Magic では**

「1 周ティーチ」 と 「重ねティーチ」 があります。 「モード」 で要素ごとのコピー指示ができます。

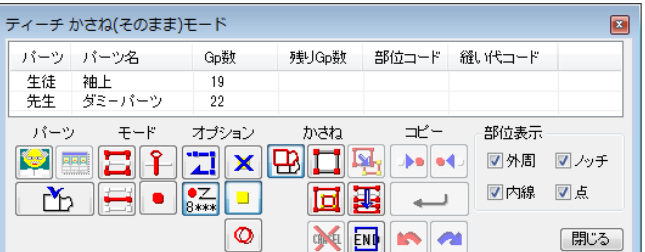

## <span id="page-15-0"></span>**6-1. 処理、 解除**

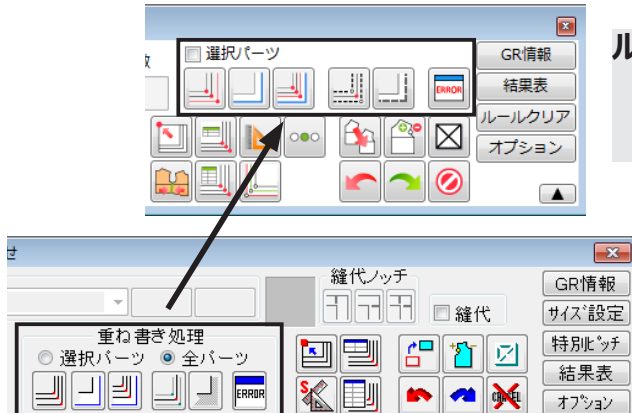

## **6-2. 処理、 解除 ・ 処理対象パーツ選択**

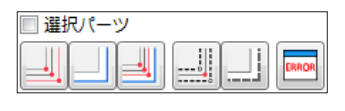

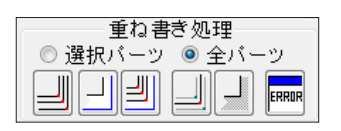

#### **ルール付けパネル内位置移動**

ルール付けパネルを縦にサイズ変更しても使える位置に 移動しました。

#### **「選択パーツ」**

チェックを入れない限り、 全パーツがグレーディング処理の 対象です。

#### **Grading Magic では**

「選択パーツ」 と 「全パーツ」 があります。

※全パーツでグレーディング処理しないと、 結果が正しく 引き継がれない場合があります。

## **7-1. チェック**

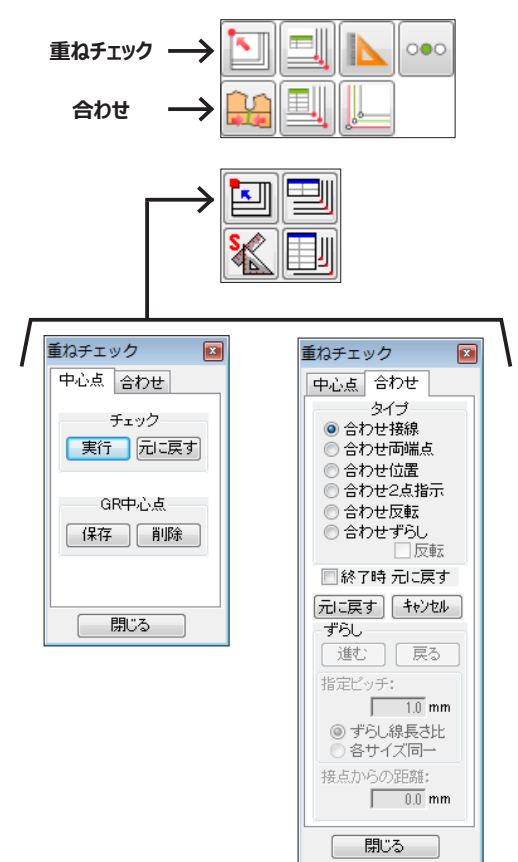

#### **位置変更、 機能分割、 パネル内移動**

「重ねチェック」 にあった 「合わせ」 を分離しました。 「サイズ間計測」を上段へ変更し、「表示切替」を チェック機能へ移動しました。

## <span id="page-16-0"></span>**7-2. チェック ・ シフトバリュー**

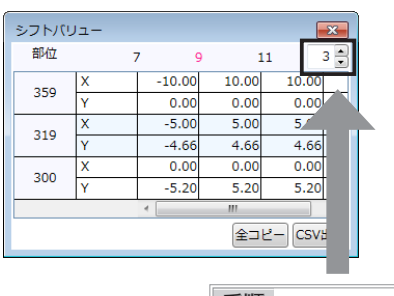

手順 直接入力するか 「▲」 「▼」 で変更します。

## **7-3. チェック ・ サイズ間計測**

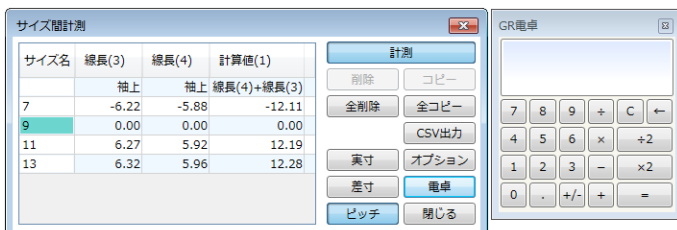

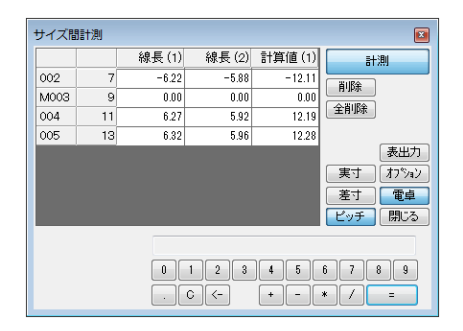

#### **「電卓」**

分離した状態で表示されます。

## **Grading Magic では**

パネルと一体化しています。

## **7-4. チェック ・ 表示切替**

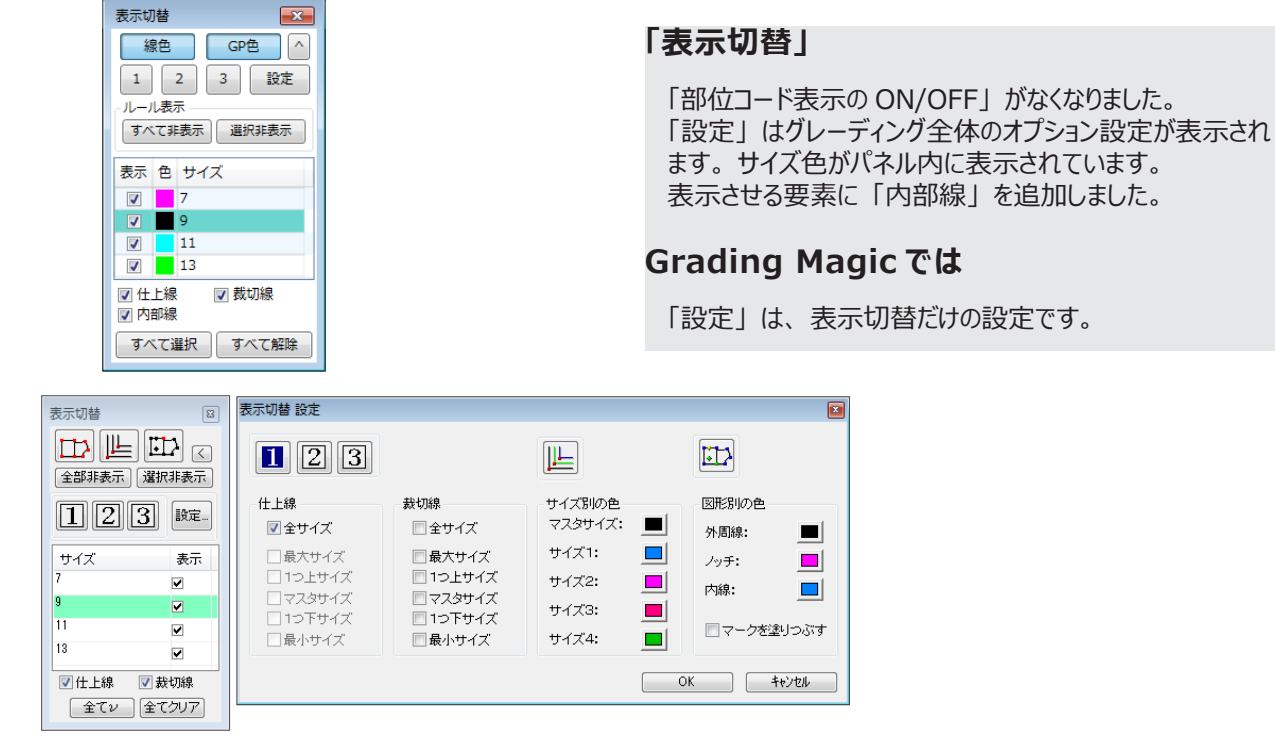

## **「シフトバリュー」**

最大 10 部位まで履歴が表示できます。 (パネルを閉じるとクリアされます。 )

## **Grading Magic では**

クリックした箇所のシフトバリューのみ表示します。

## <span id="page-17-0"></span>**たて置き ・ よこ置き**

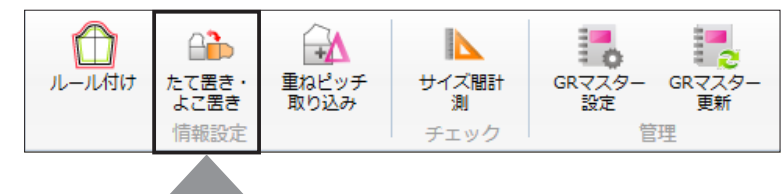

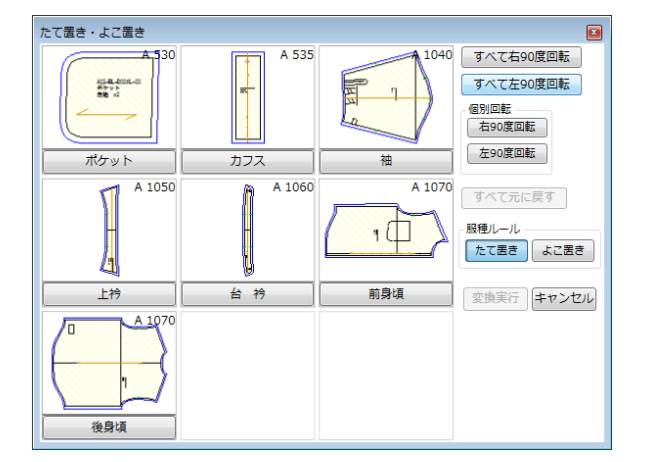

## **「たて置き ・ よこ置き」**

「グレーディング」 → 「たて置き ・ よこ置き」 で、 たてよこ 変換を行ないます。

## **Grading Magic では**

「グレーディング」→「処理」→「パーツ縦置き・横置き変換」 を開いて変換します。

## **重ねピッチ取り込み**

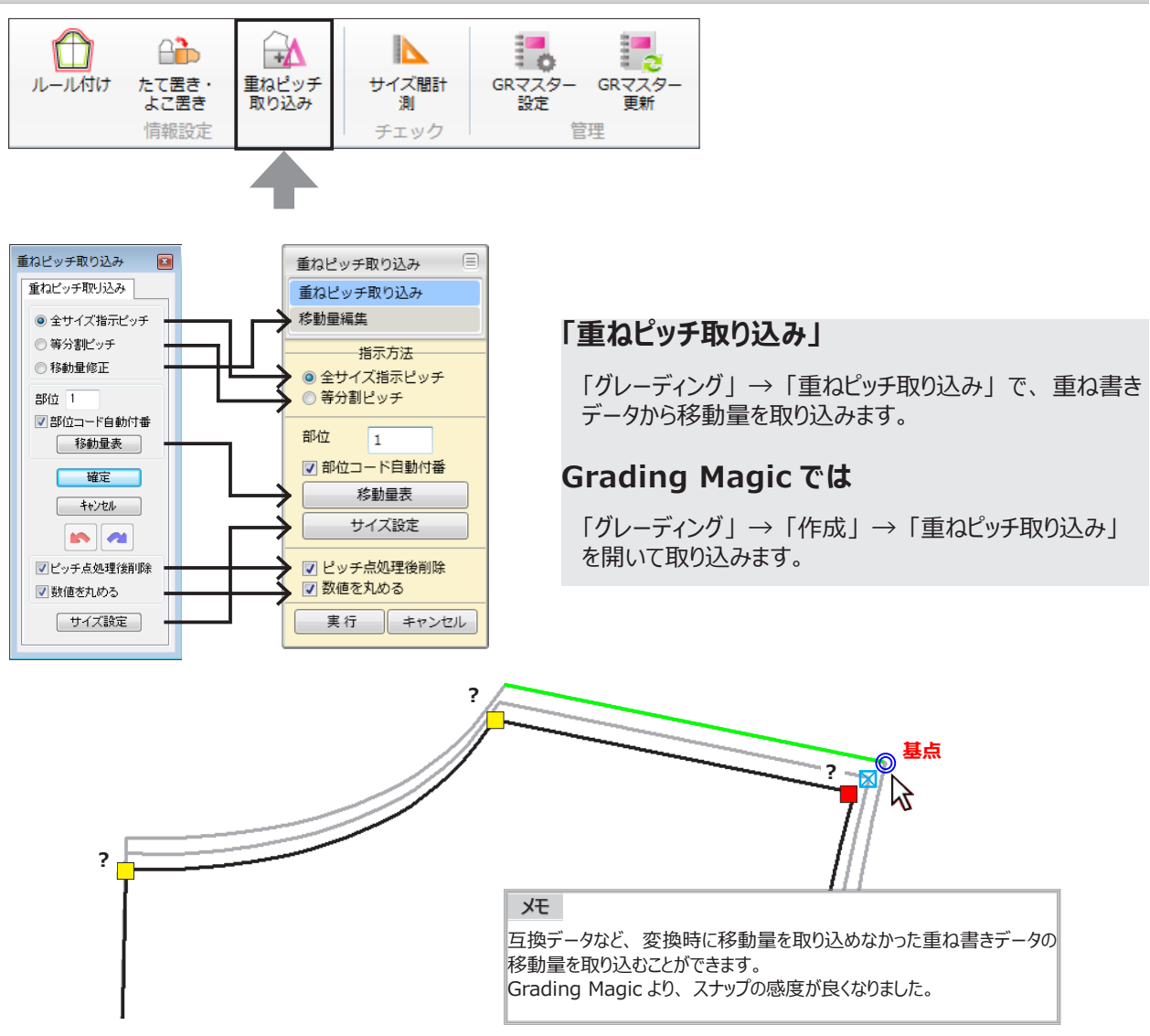

## <span id="page-18-0"></span>**サイズ間計測**

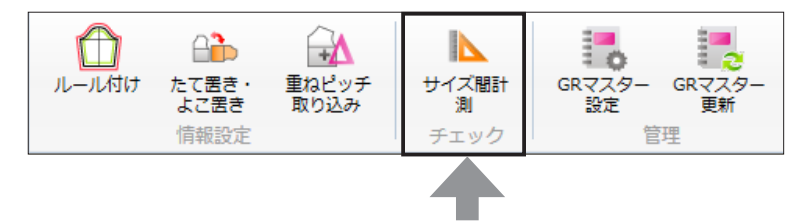

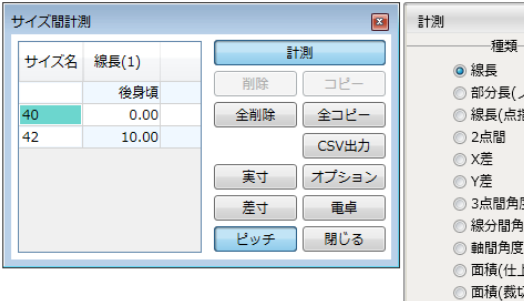

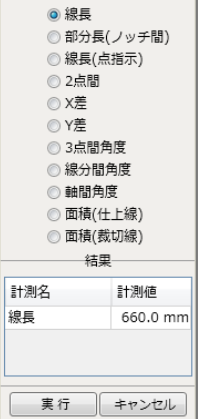

 $\mathbb{R}$ 

## **「サイズ間計測」**

「グレーディング」→ 「サイズ間計測」 またはショートカットキー の 「Ctrl+B」 で、 ルール付けを起動しなくても 「サイズ間計測」 を開くことができます。

## **Grading Magic では**

「グレーディング」 → 「チェック」 → 「サイズ間計測」 またはショートカットキーの 「Ctrl+B」 で、 ルール付けを 起動しなくても 「サイズ間計測」 を開くことができます。

※どちらもグレーディングの契約が必要です。

## **サイズピッチコードの登録**

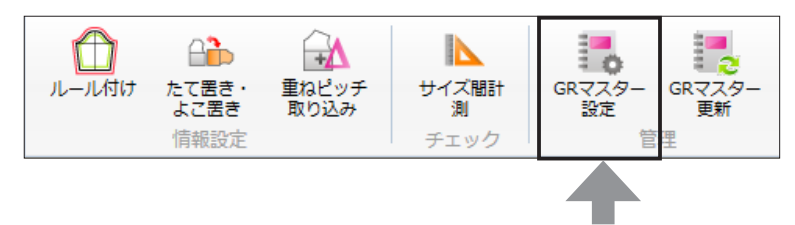

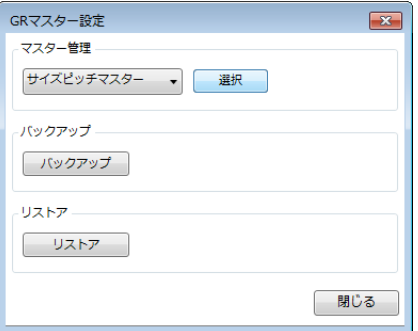

## **「GR マスター設定」**

サイズピッチコードの登録は、 「グレーディング」 → 「GR マスター設定」 を開き、 「サイズピッチマスター」 を 「選択」 で開いて登録します。

## **Grading Magic では**

「グレーディング」 → 「マスタ」 → 「サイズピッチ」 を開いて 登録します。

## <span id="page-19-0"></span>**ド、サイズレイヤー表示について**

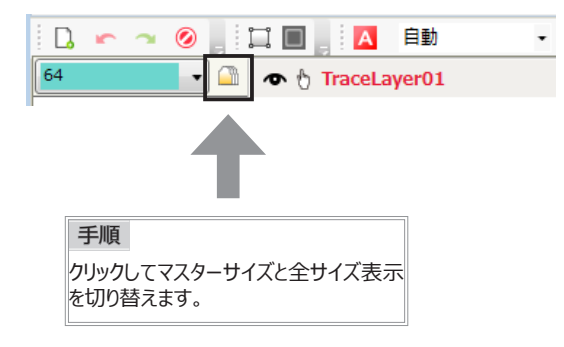

#### **「全サイズ表示」**

「ルール付け」を開かなくても、「全サイズ表示」でマスター サイズと全サイズ重ね書き表示の切り替えができます。

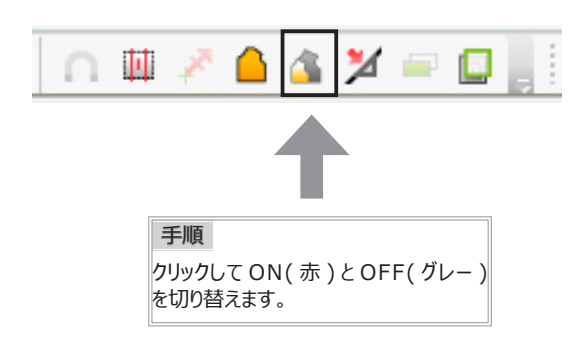

#### **「全サイズモード」**

グレーディング処理後のパーツを 「消しゴム」 で削除する 場合、 ON にしてクリックすると全サイズのパーツを削除 します。 Shift キーを押しながらクリックしても同じ作業ができます。

## **Pattern Magic では**

Shift キーを押しながらクリックします。

#### 注意

**Pattern Magic Ⅱでは、Grading Magic Ⅱを契約していなくても全サイズモード** を使用して、 ノッチや点を全サイズに作成することができます。 ただし、 全サイズに作成したノッチや点には部位コードが入力されていないため、 グレー ディング再処理するとエラーになります。 (PM 比較 - 補足資料参照 )

使用可能な機能は「消しゴム」「取り出し」「ノッチ」「同寸ノッチ」「点」「目打ち点」「移 動」 「回転」 「拡大縮小」 「軸並べ」 「ノッチ移動」 「パーツ情報」 「縫い代」 です。

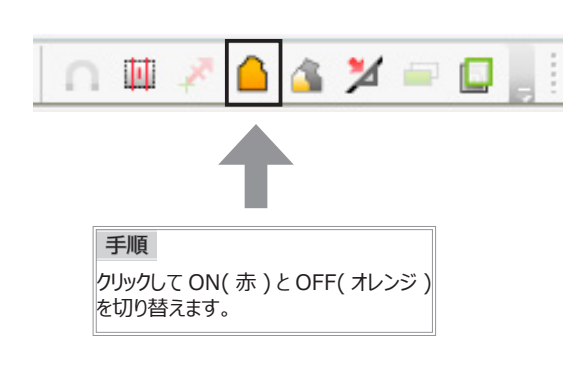

## **「パーツ内モード」**

パーツ化後にパーツ内の要素 ( 内部線やノッチなど ) を 「消しゴム」 で削除する場合、 ON にしてクリックすると その要素だけ削除します。 Ctrl キーを押しながらクリックしても同じ作業ができます。

#### **Pattern Magic では**

Ctrl キーを押しながらクリックします。

※全サイズ削除するときは、 Ctrl キーと Shift キーを同時に 押しながらクリックします。

## <span id="page-20-0"></span>**DB 読み込み時のサイズ指定**

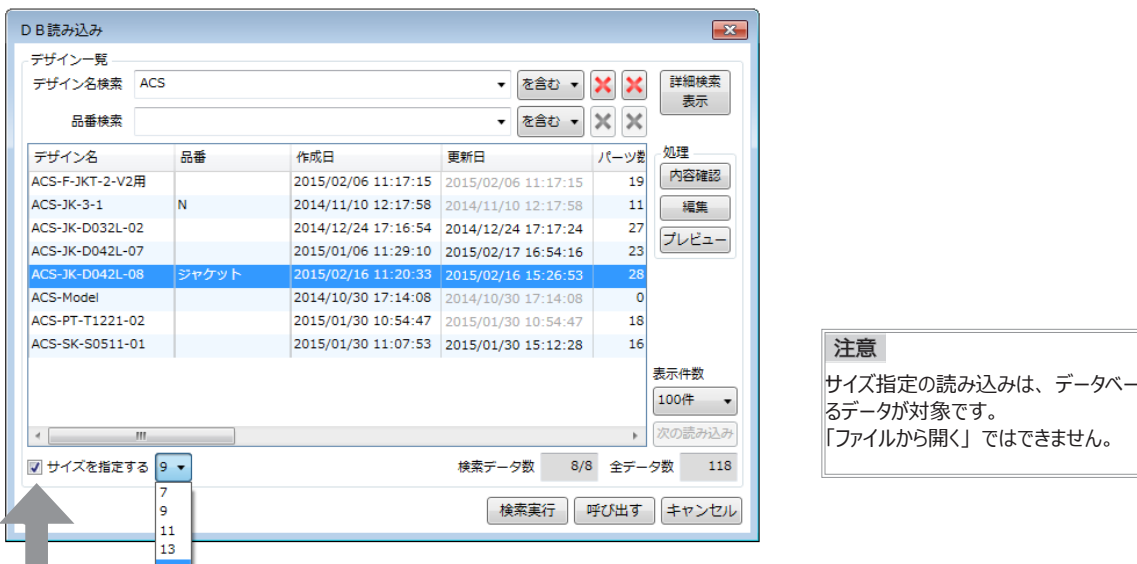

## **「DB 読み込み」**

グレーディング処理しているデータをサイズ指定して読み込むときは、 パネルの左下の 「サイズを指定する」 にチェックを入れ、 サイズ欄から 読み込むサイズを選択して呼び出します。

ス登録してい

## **Pattern Magic では**

「RDB 読み込み」 パネルの左上にあります。

## **重ね書きパーツのコピー**

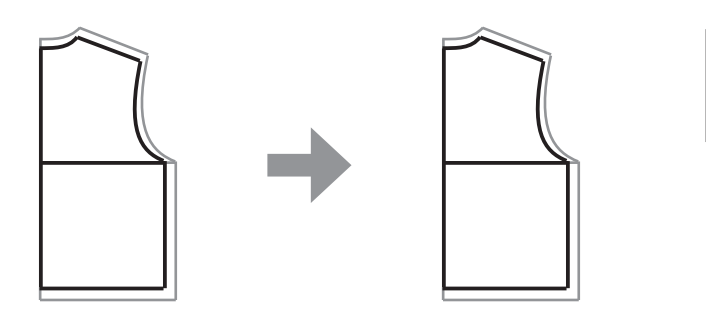

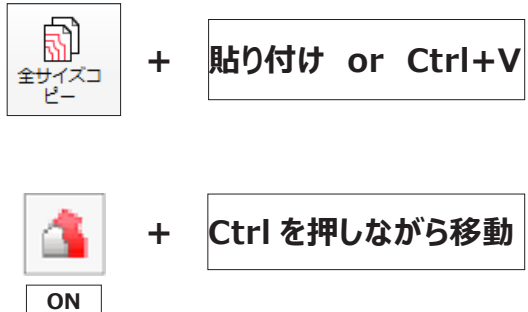

## **「全サイズコピー」、 「全サイズモード」**

グレーディング処理を行なっているパーツを、 重ね書きの状態でコピー、 貼り付けることが できます。

パーツを選択し 「編集」 の 「全サイズコピー」 した後貼り付けるか、 もしくは 「移動」 で 「全サイズモード」 を ON にして 「Ctrl」 キーを押しながら移動します。

## **Pattern Magic では**

マスターサイズのパーツしかコピーできません。

#### 注意

ショートカットキーはありません。 貼り付けは 「Ctrl+V」 です。 重ね書きパーツのキャンバス間のコピーは 「全サイズコピー」 を使用しますが、 貼り付け先のキャンバスがグレーディン グ未処理の場合マスターサイズのみコピーします。 (全サイズモードではキャンバス間のコピーはできません。)

## <span id="page-21-0"></span>**メニュー対比**

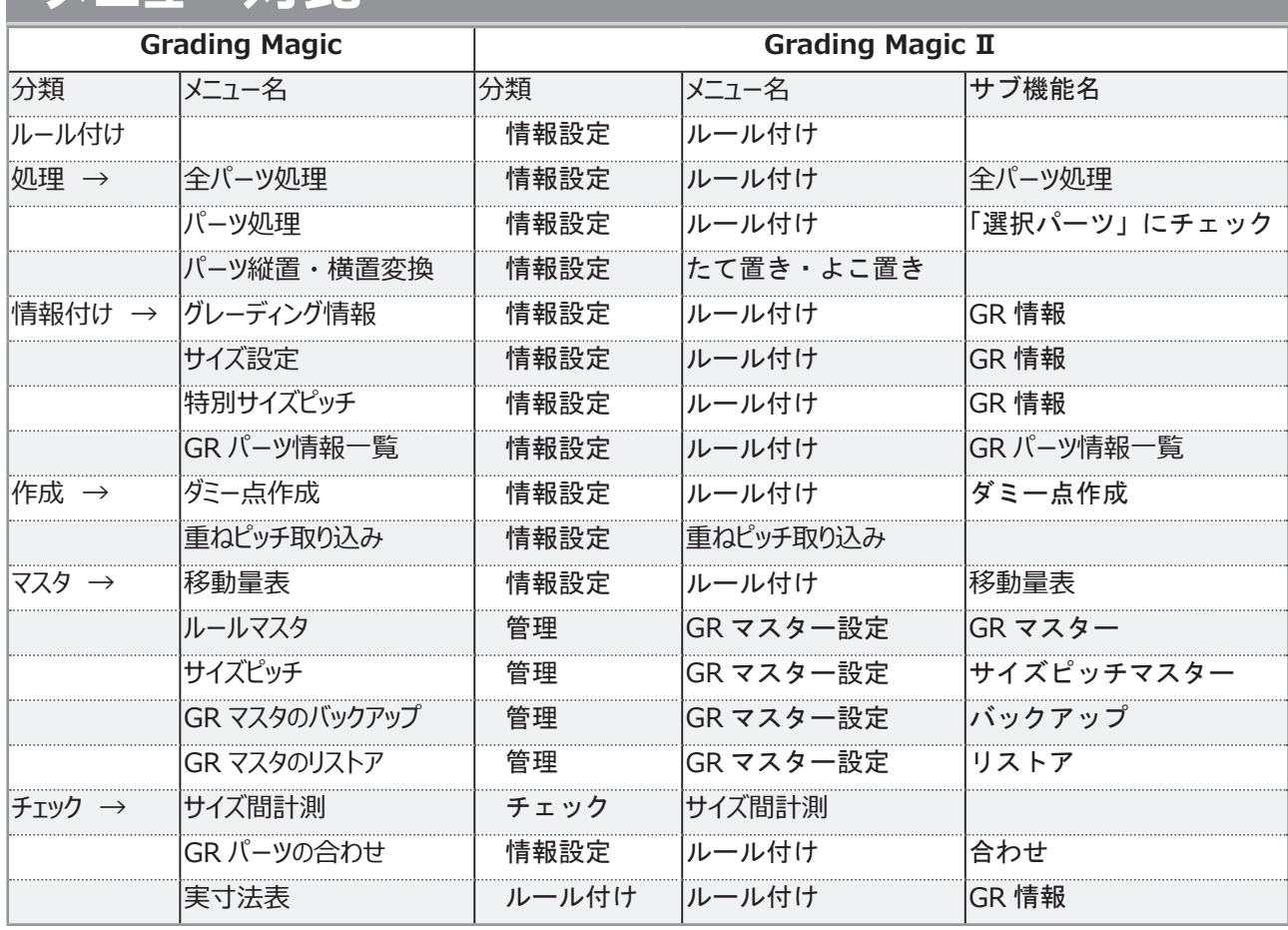

<span id="page-22-0"></span>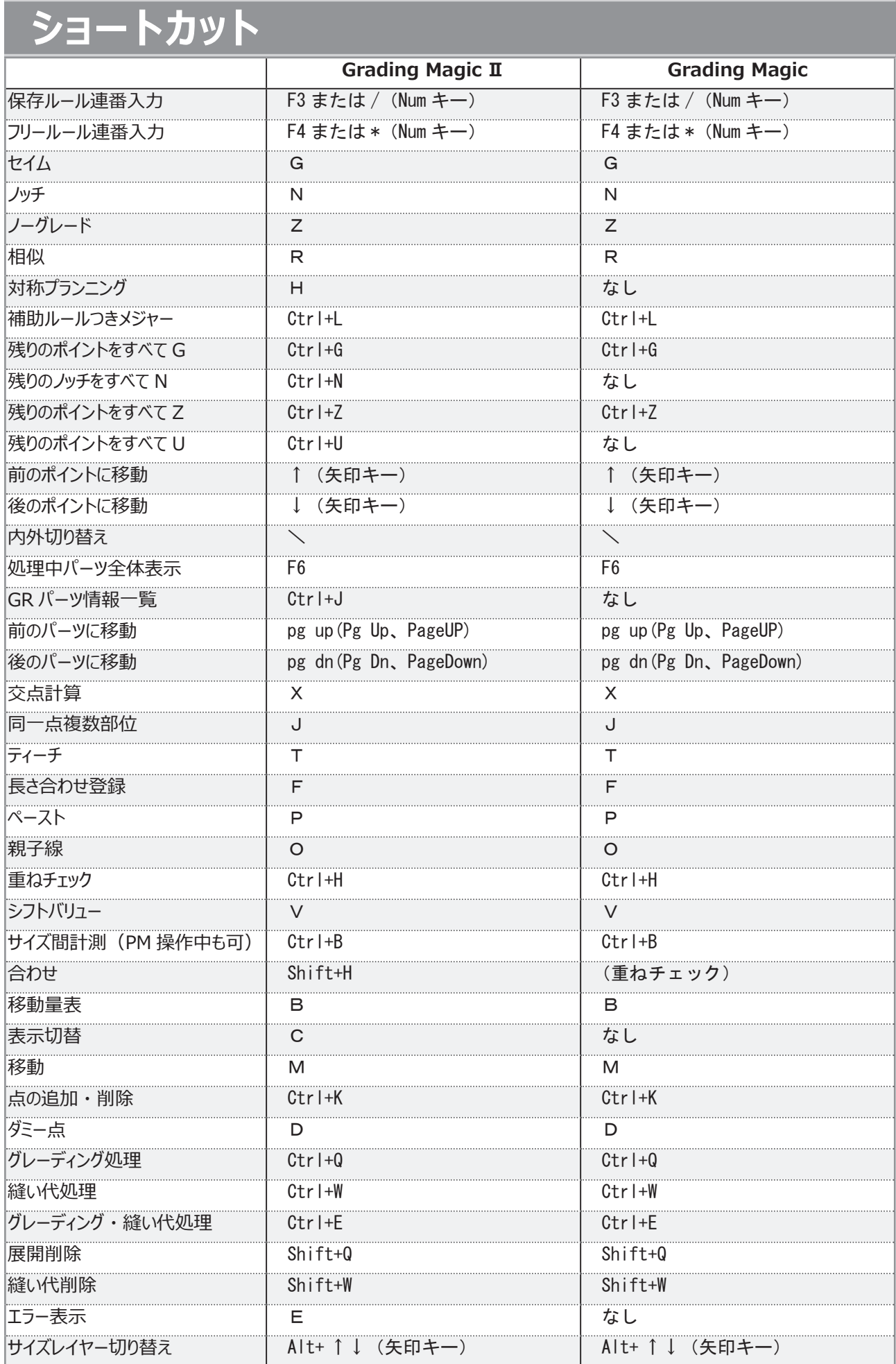

## **サポート SNS**

下記 QR コードから登録お願いします。

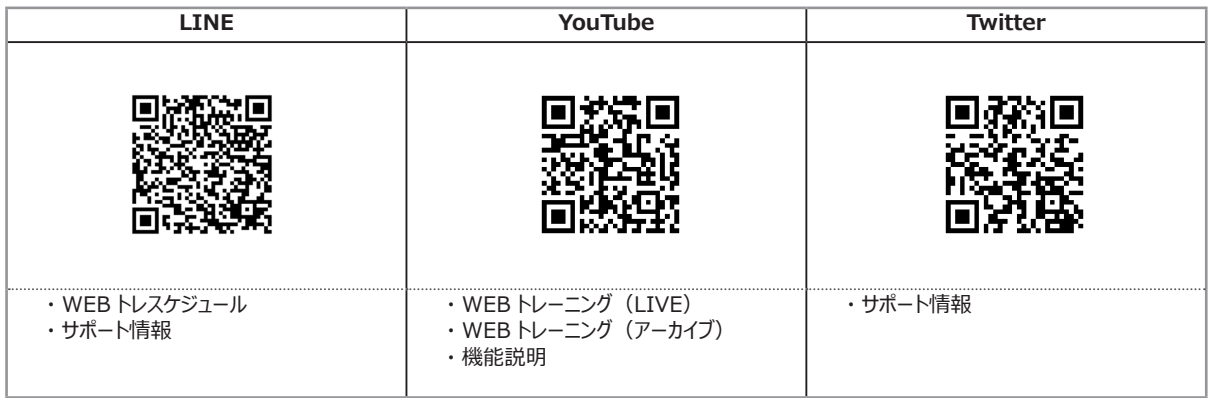